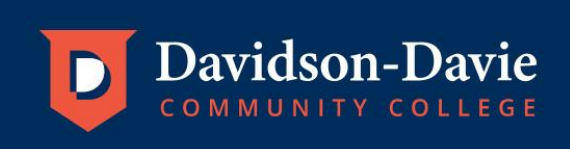

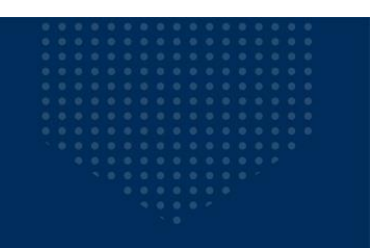

## Instructions for Adding Flex Funds/Checking Flex Account Balance to ConnectCard Online

• Access the campus card website at [https://dccc.campuscardcenter.com/ch/login.html.](https://dccc.campuscardcenter.com/ch/login.html) If you have already created an account, log in with your username and password. Your Account Summary with your account balance as well as the most recent transactions will be displayed.

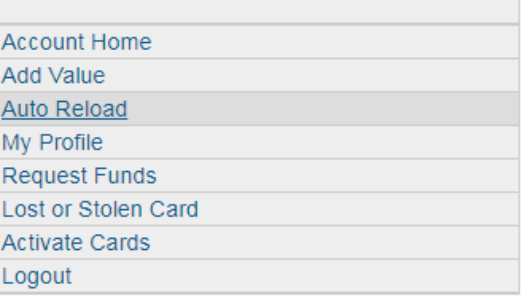

## **Account Home**

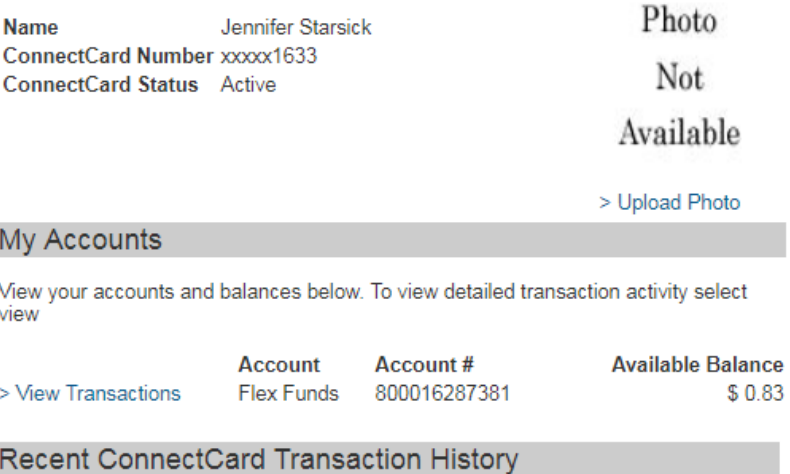

View your last ten transactions below. To see more history, please select the "View Transactions" option for a specific account above.

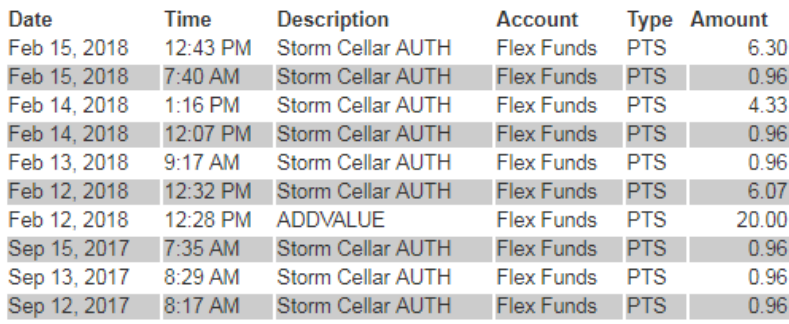

 To add funds through your account, select "Add Value" from the menu to the left of the screen. Enter the payment amount and the remaining information requested. Click "Next Step" when complete.

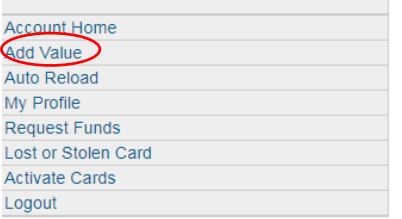

## **Add Value**

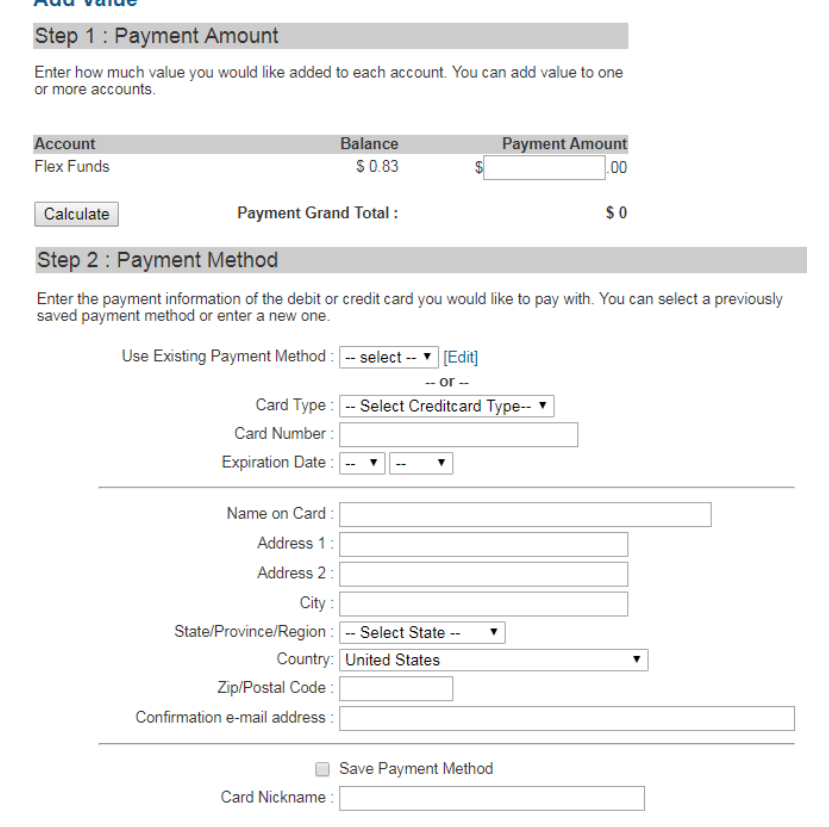

Next Step Cancel

 To add funds as a guest without logging on, access the campus card website at [https://dccc.campuscardcenter.com/ch/login.html.](https://dccc.campuscardcenter.com/ch/login.html) Select "Quick Add Value"<br>Cardholder Account Center

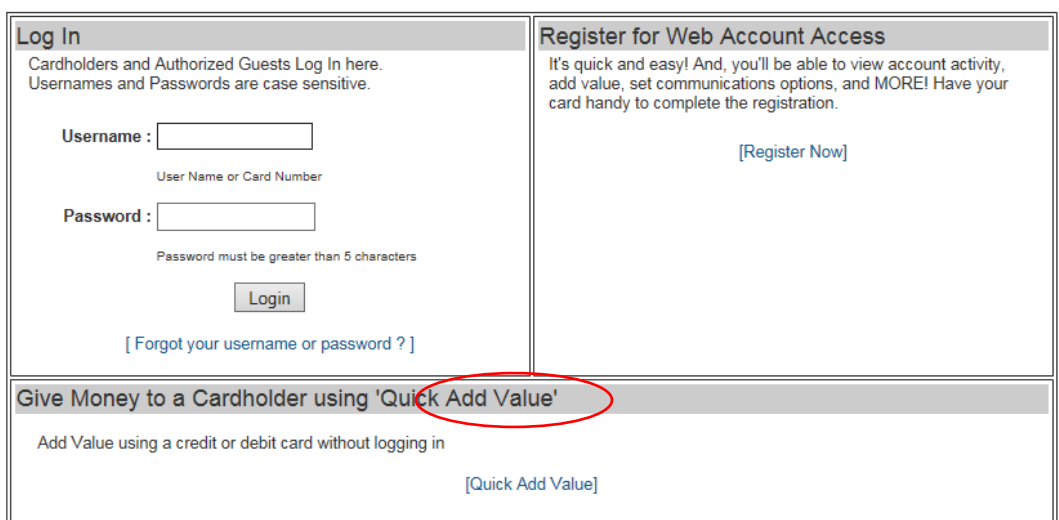

Enter the cardholder's last name and seven digit Employee/Student ID number (include any preceding 0s). Once submitted, verify it is the correct cardholder. **Quick Add Value** 

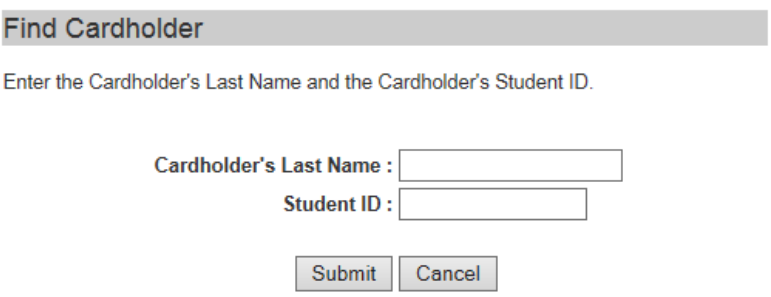

Enter the amount and other required information. When complete, click "Next Step" to continue with the payment.

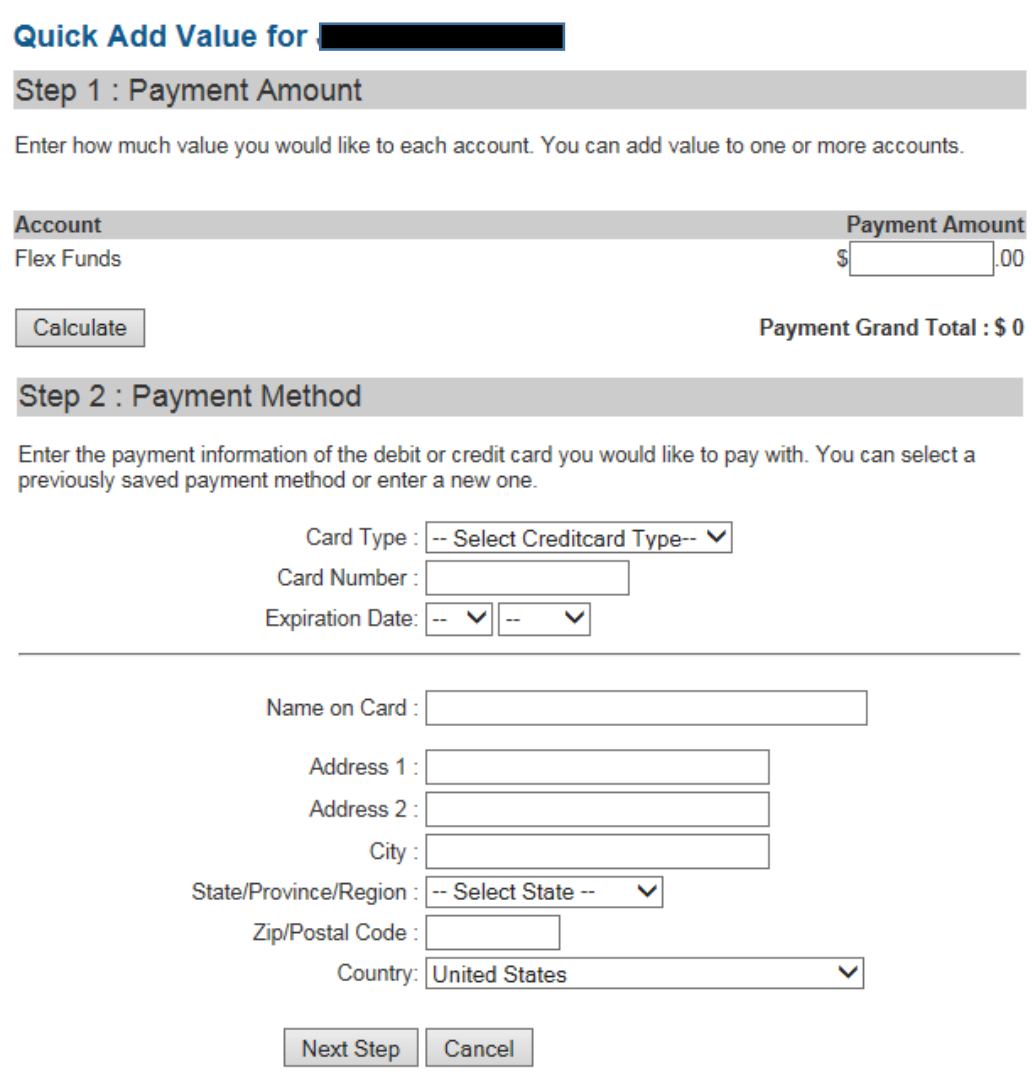